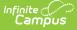

### MA SIF Record Updater (Massachusetts)

Last Modified on 03/11/2024 8:44 am CDT

Tool Rights | Prerequisites | Updating SIF Records | What Information is Sent to the State? | Reviewing SIF Data Sent to the State | Related Tools

Tool Search: MA SIF Record Updater

The MA SIF Record Updater allows users to resend SIF records from Campus to the State for a specific student/staff member or set of students/staff. This tool was designed to update a handful of records at a time. If you would like to send a large amount of records to the State, please use the MA SIF Publish Tool.

| MA SIF Record Updater ☆                                                                                                    | System Settings > Data Interchange Administration > MA SIF Record Updater |
|----------------------------------------------------------------------------------------------------|---------------------------------------------------------------------------|
| MA SIF Record Updater                                                                                                    |                                                                           |
| Select one of the options to update record(s). This tool is only meant to be run when needing to up<br>time. When more than one PersonID or RefId is entered, separate the IDs with a line break, comm<br>updates, run the MA SIF Publish Tool.                                                                         | date a few records at a<br>a or space. For mass                           |
| When the Student option is selected, the following objects get resent for the record:                                                                                                    |                                                                           |
| DisciplineIncident, StudentPersonal, StudentSchoolEnrollment, StudentSectionEnrollment, Student                                                                                                    | tSectionMarks                                                             |
| When the Staff option is selected, the following objects get resent for the record:                                                                                                    |                                                                           |
| EmploymentRecord, StaffAssignment, StaffEvaluation, StaffPersonal, StaffSectionAssignment                                                                                                    |                                                                           |
| School Year* 2022-2023 V   SIF Agent* V   SIF Zone* V   Select Type of Person to Update Staff   Select One of the following options: Staff   Select One of the following options: Staff   Select StudentPersonal or StaffPersonal Refld should be used) Staff   Ad Hoc Filter V   Please insert PersonIDs/ReflDs below: |                                                                           |
| Update                                                                                                    |                                                                           |
| MA SIF R.                                                                                                    | ecord Updater                                                             |

## **Tool Rights**

In order to use this tool, users must be granted at least R(ead) tool rights to the MA SIF Record Updater.

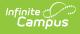

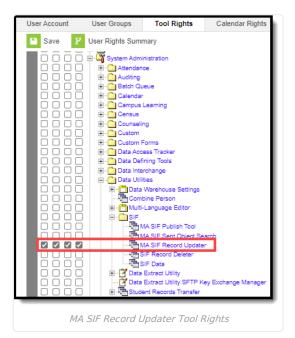

# Prerequisites

- The SIF Agent must be installed and properly configured prior to using this tool.
- SIF Zone Options should be established
- Data Access Rights are configured for the Zone and Agent selected in the editor.

### **Updating SIF Records**

The process for updating individual SIF records is simple and intuitive.

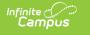

| MA SIF Record Updater ☆                                                                                                    |  |  |
|----------------------------------------------------------------------------------------------------|--|--|
| MA SIF Record Updater                                                                                                    |  |  |
| Select one of the options to update record(s). This tool is only meant to be run when needing to update a few records at a<br>time. When more than one PersonID or Refid is entered, separate the IDs with a line break, comma or space. For mass<br>updates, run the MA SIF Publish Tool.                                                     |  |  |
| When the Student option is selected, the following objects get resent for the record:                                                                                                    |  |  |
| DisciplineIncident, StudentPersonal, StudentSchoolEnrollment, StudentSectionEnrollment, StudentSectionMarks                                                                                                    |  |  |
| When the Staff option is selected, the following objects get resent for the record:                                                                                                    |  |  |
| EmploymentRecord, StaffAssignment, StaffEvaluation, StaffPersonal, StaffSectionAssignment                                                                                                    |  |  |
| School Year*       2022-2023 ▼         SIF Agent*       SIFAgent ▼         SIF Zone*       SiFZone ▼         Select Type of Person to Update       ●         ● Student       O Staff         Select One of the following options:       ●         ● PersonIDs       ●         ● Refids (StudentPersonal or StaffPersonal Refid should be used) |  |  |
| O<br>Ad Hoc Filter                                                                                                    |  |  |
| Please insert PersonIDs/RefIDs below:                                                                                                    |  |  |
| 115663                                                                                                    |  |  |
| Update                                                                                                    |  |  |
| MA SIF Record Updater                                                                                                    |  |  |

### To Update a Record:

- 1. Select the **School Year** of the record(s) being updated.
- 2. Select the **SIF Agent**. If only one Agent exists, this field will default to this value.
- 3. Select the **SIF Zone**. If only one Zone exists, this field will default to this value.
- 4. Select the type of person to update: **Student** or **Staff**
- 5. Select how the student or staff member will be identified by the system for submission to the state:

**Option Description** 

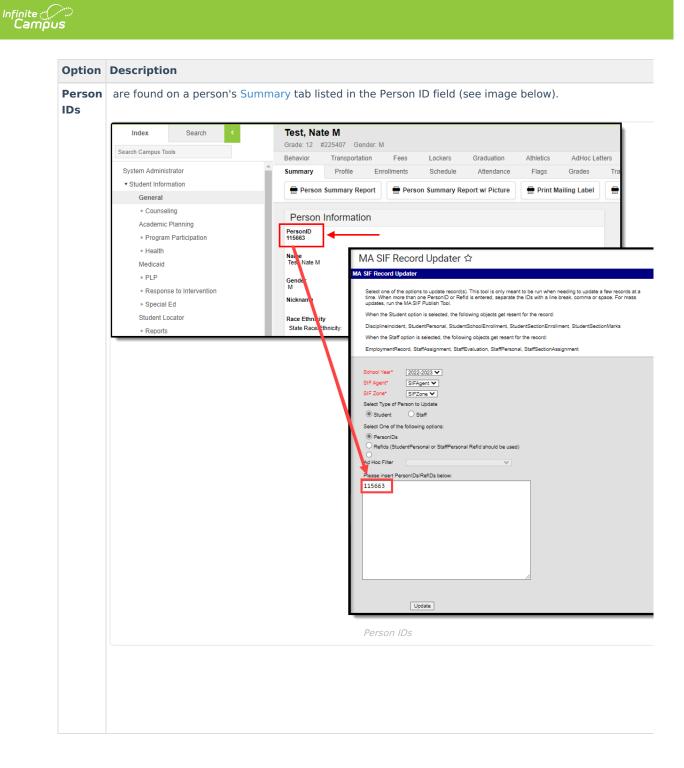

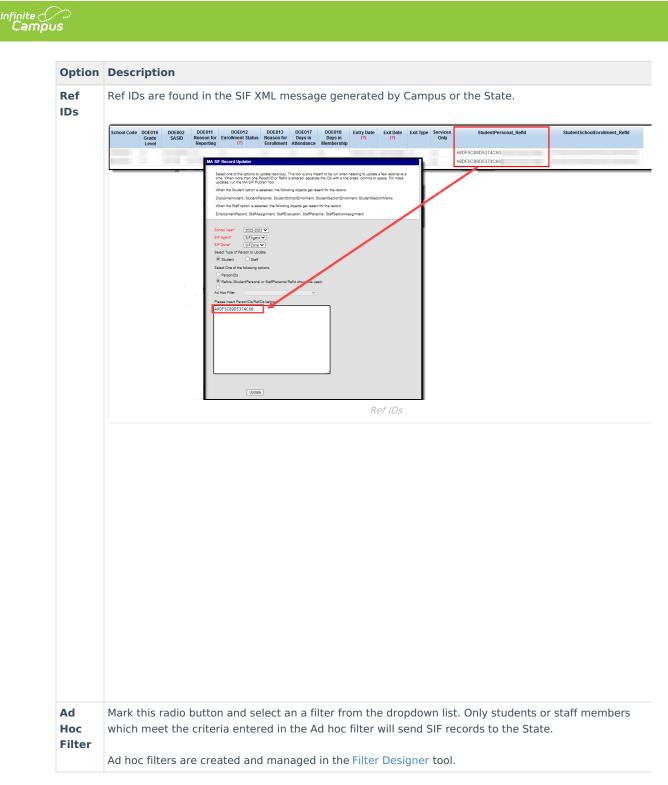

6. If Person IDs or Ref IDs is selected, enter their Person ID or Ref ID in the available text box.

Multiple Person IDs or Ref IDs must be separated by a comma.

7. Click the **Update** button. SIF records matching the Person ID/Ref ID(s) entered will be sent from Campus to the State.

### What Information is Sent to the State?

Different SIF objects are sent to the state based on the type of person sending the update.

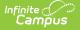

| Students                                                                                                    | Staff                                                                                                    |
|----------------------------------------------------------------------------------------------------|----------------------------------------------------------------------------------------------------|
| <ul> <li>The following SIF objects are resent for students:</li> <li>DiscplineIncident</li> <li>StudentPersonal</li> <li>StudentSchoolEnrollment</li> <li>StudentSectionEnrollment</li> <li>StudentSectionMarks</li> </ul> | <ul> <li>The following SIF objects are resent for staff members:</li> <li>EmploymentRecord</li> <li>StaffAssignment</li> <li>Staff Evaluation</li> <li>StaffPersonal</li> <li>StaffSectionAssignment.</li> </ul> |

# **Reviewing SIF Data Sent to the State**

If you need to review or audit SIF data sent to the state, use the MA SIF Sent Object Search tool. This tool will allow you to view sent SIF data based on a defined date range, SIF object, and/or keywords. You can also view data for all SIF objects sent as well as all errors which occurred during a defined date range.

| MA SIF Sent Object Search ☆                                                                                                    | Reporting > MA State Reporting > MA SIF Sent Object Search |
|----------------------------------------------------------------------------------------------------|------------------------------------------------------------|
| MA SIF Sent Object Search                                                                                                    |                                                            |
| This tool will generate a report with the selected SIF objects and search criteria in XML format that have been sent to the<br>state. To view the report, save the file and open with an XML editor. |                                                            |
| Extract Options                                                                                                    |                                                            |
| School Year* 2022-2023 V                                                                                                    |                                                            |
| Start Date* 07/25/2022                                                                                                    |                                                            |
| End Date* 07/25/2022                                                                                                    |                                                            |
| SIF Agent* SIFAgent                                                                                                    |                                                            |
| SIF Zone* SIFZone V                                                                                                    |                                                            |
| SIF Object* SchoolCourseInfo                                                                                                    |                                                            |
| RefiD(s)                                                                                                    |                                                            |
| Person ID(s)                                                                                                    |                                                            |
| Course ID(s)                                                                                                    |                                                            |
| Section ID(s)                                                                                                    |                                                            |
|                                                                                                    |                                                            |
|                                                                                                    |                                                            |
| Generate Audits Submit to Batch                                                                                                    |                                                            |
| Refresh Show top 50 V tasks submitted between 07/18/2022 and 07/25/2022 B<br>Batch Queue List                                                                                                    |                                                            |
| Queued Time Report Title Status Download                                                                                                    |                                                            |
|                                                                                                    |                                                            |
|                                                                                                    |                                                            |
|                                                                                                    |                                                            |
|                                                                                                    |                                                            |
|                                                                                                    |                                                            |

#### MA SIF Sent Object Search

## **Related Tools**

The following SIF-related tools are also available:

- SIF Publish Tool
- SIF Zone Options
- SIF (Massachusetts)